#### How to Use the Auto Auth Application

**Reference Guide** 

Welcome to the **OHSU Health IDS Auto Auth Application How to Guide!** Please use the links below in the **Table of Contents** to navigate to the specific Guide you need. There is also a selection of **Frequently Asked Questions (FAQs)** included to help with any questions that might come up while using the Auto Auth Application. If you have a question that is not covered in the FAQ, please reach out to **Medical Customer Service** for further assistance toll free at **844-827-6572**.

#### **Table of Contents**

| How to Access Benefit Tracker | 2  |
|-------------------------------|----|
| Referral Request              | 3  |
| Inpatient Elective            | 12 |
| Inpatient Urgent/Emergent     | 23 |
| SNF/Swing Bed/LTACH           | 33 |
| Outpatient                    | 44 |
| Frequently Asked Questions    |    |

**Reference Guide** 

| To access the Auto Auth Application, log in to Benefit Tracker (BT)  • From your Benefit Tracker log in page, enter your credentials and click Submit.                                                                                                    | Login You can find up-to-the-minute medical eligibili Username  00000000000  Password  *******************  Submit  Forgot username? or Forgot password?                 |
|----------------------------------------------------------------------------------------------------|----------------------------------------------------------------------------------------------------|
| <ul> <li>Complete a Patient Search         <ul> <li>You will now be directed to the Patient search page.</li> </ul> </li> <li>Enter the subscriber's ID or SSN.</li> <li>Enter the subscriber's Last Name and First Name.</li> <li>Enter the subscriber's Date of Birth in mm/dd/yyyy format.</li> <li>Verify information is entered</li> </ul>                                                                                                    | Patient search Please provide at least 3 of the following fields: Subscriber ID or social security number  Last name  First name  Birth date (mm/dd/yyyy)  Search  Reset |
| <ul> <li>correctly, then click Search.</li> <li>Review Plan and Start PA         <ul> <li>You will now see the members' plan information and available benefits. Review accordingly.</li> </ul> </li> <li>Once you have verified the member has coverage for the procedure needed, click on Prior-Authorization to access the Auto Auth Application.</li> <li>When you are ready, return to the Table to Contents using the link below to continue entering your PA request.</li> </ul> | Medical benefits   Pharmacy benefits   Claims   PCP history   Member handbook   Prior-Authorization    ID number:                                                        |

**Return to Table of Contents** 

**How to Use the Auto Auth Application** 

Reference Guide

#### To begin a new Referral Request, follow the steps below:

- Once you have completed a search and located the member, scroll down to the Referral **Section** to see if a referral is required.
  - o If a referral is not required for the member's plan, it will state "Referral is not required"
- If the member's plan requires a referral, click on the Prior-Authorization link.
- Click on **Create new request** to start the Referral Request.

EOCCO Healthcare Services - Referrals: Referrals: Phone: 503-265-2940 Toll Free: 1-888-474-8540 Fax: 503-243-5105 This plan does not require referrals for innet, above the line services, as of 1/1/14 Referrals: Referral is not required.

Medical benefits

Medical benefits | Vision benefits | Claims | Referrals | PCP history | Member handbook | Prior-Authorization

Please be sure to review the Prior Authorization list for the services being requested to confirm the requested service require authorization before proceeding.

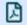

Medicaid prior authorization list

Create new request

How to Use the Auto Auth Application

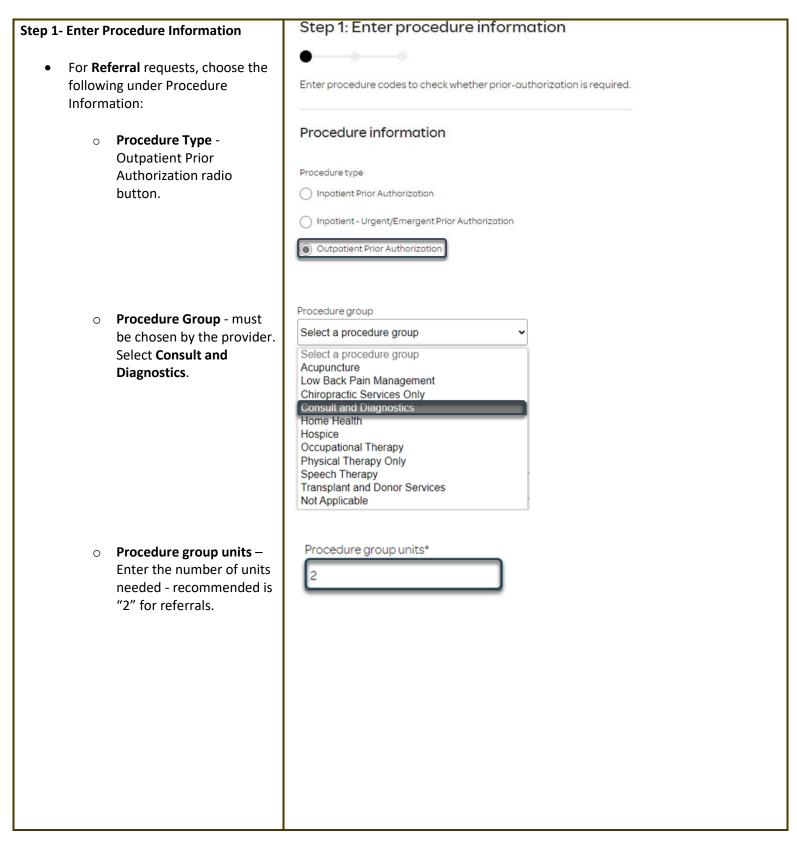

How to Use the Auto Auth Application

**Reference Guide** 

Place of Service - must be Place of service \* chosen by the provider. Select a place of service Select a place of service **Note: Suggested place of service for** Telehealth Provided Other than in Patient's Home referrals should be 'Office' School Office Home On Campus-Outpatient hospital Emergency Room - Hospital Ambulatory Surgical Center Birthing Center Hospice Psychiatric Facility Partial Hospitalization Non-residential Substance Abuse Treatment Facility Comprehensive Outpatient Rehabilitation Facility Independent Laboratory **Type of Care** - must be chosen by the provider. Type of care \* Should always be **elective**. Select... Select. Elective Emergency Urgent Newborn Trauma Type of service \* o **Type of Service** - must be chosen by the provider. Select a type of service Should always be **Medical** Medical Care Care. Surgical Consultation Diagnostic X-Ray Diagnostic Lab Radiation Therapy Anesthesia Surgical Assistance Durable Medical Equipment Purchase Durable Medical Equipment Rental Second Surgical Opinion Maxillofacial Prosthetics Chiropractic Chiropractic Office Visits Dental Accident Home Health Care Home Health Visits Hospice Hospital - Inpatient

#### **How to Use the Auto Auth Application**

#### Reference Guide

- Procedure Codes This is a required field in order to continue. Enter the primary procedure code.
- You can enter additional procedure codes by clicking Add Procedure Code. Note: there is a maximum of 10 codes allowed.
- Continue until all CPT/HCPC codes are entered. When ready to advance, click on Check procedures.

 Procedure Units – This is a required field in order to continue.
 Enter the number of units/visits needed. For referrals recommended units to enter is "2".

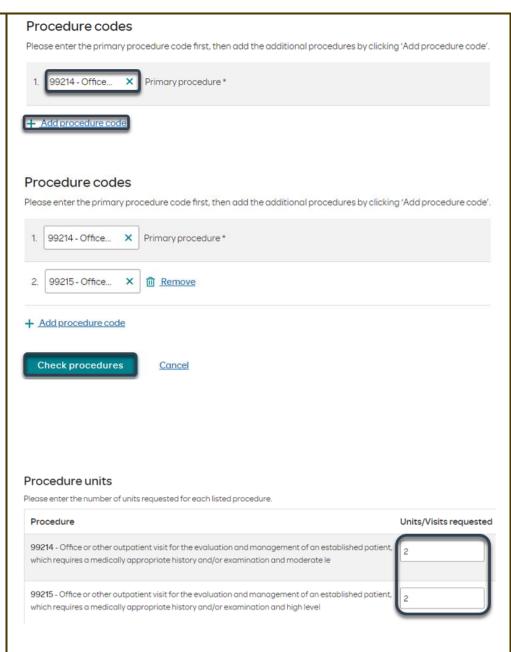

How to Use the Auto Auth Application

Reference Guide

- Medical request terms
  - Standard for non-urgent requests.
  - Expedited for cases in which the standard time frame could seriously jeopardize the members' life or health or ability to attain, maintain or regain maximum function.

Note: If Expedited is chosen, you will need to click the attestation box to continue.

- Diagnosis code is a required field to continue. Enter the primary diagnosis code.
  - The best practice is to enter all Diagnosis codes in ICD-10 format and include the decimal point. When you hit the "tab" key on your keyboard the box will auto populate, and you should see an ICD-10 description populate as well.
- You can enter additional diagnosis codes by clicking Add Diagnosis
   Code. Note: there is a maximum of 10 codes allowed.

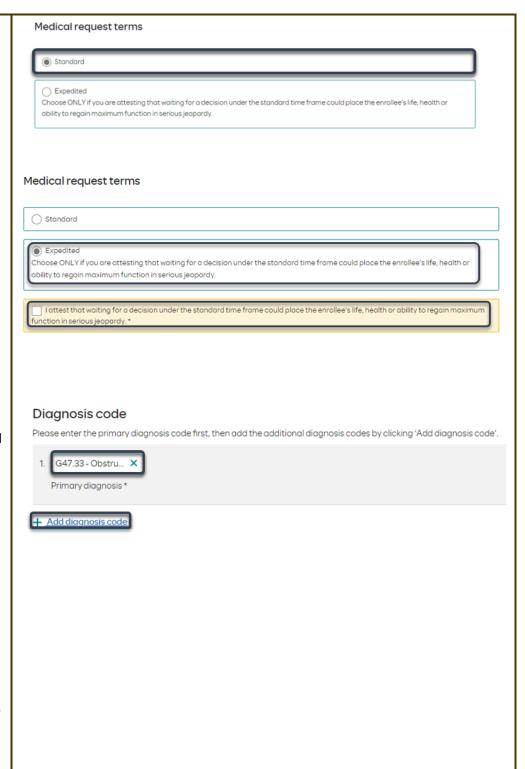

| Additional Procedure Information                                                                                                    | Additional procedure information                          |
|----------------------------------------------------------------------------------------------------|-----------------------------------------------------------|
| Date span Requested - Start date of authorization request to end date of authorization (recommended to enter in a 6-month date range)            | Date span requested *  03/19/2024                         |
| Entering Provider Information                                                                                                    | Requesting provider information                           |
| Referrals must be submitted/requested by the Primary Care Physician on record.                                                                   | Requesting provider NPI *  1234567890 - Smith, Shawn B. X |
| <ul> <li>It is recommended to always<br/>submit with NPI (National Provider<br/>ID) and TIN (Tax ID Number). Enter<br/>the following:</li> </ul> | Requesting provider TIN *  098765432 - Smith, Shawn B. ×  |
| <ul> <li>Requesting Provider NPI in full (hit tab key).</li> </ul>                                                                               | Requesting provider name *  Smith, Shawn B.               |
| <ul> <li>Requesting Provider TIN in full (hit tab key).</li> </ul>                                                                               |                                                           |
| <ul> <li>The system will recognize<br/>and populate Requesting<br/>Provider Name<br/>automatically.</li> </ul>                                   |                                                           |
| <ul> <li>Treating Provider Information -<br/>Enter the specialist you are</li> </ul>                                                             | Treating provider information                             |
| referring to.                                                                                                    | Same as requesting provider information                   |
|                                                                                                    | Treating provider NPI *  0987654321 - Jones, Pat C. X     |
|                                                                                                    | Treating provider TIN *  123456789 - Jones, Pat C. X      |
|                                                                                                    | Treating provider name *  Jones, Pat C.                   |

| Facility Information – Not                                                       |                                                                                 |
|----------------------------------------------------------------------------------|---------------------------------------------------------------------------------|
| applicable. We do not process                                                    |                                                                                 |
| referrals to facilities, clinics,                                                |                                                                                 |
| departments, etc.                                                                |                                                                                 |
| •                                                                                |                                                                                 |
| Entering Contact Information                                                     | Requestor contact information                                                   |
| No. 1 Washington Contact                                                         | Contact name *                                                                  |
| Now you will enter your Contact     information, Under Requester                 |                                                                                 |
| information. Under <b>Requestor</b><br><b>contact information</b> , enter the    |                                                                                 |
| following:                                                                       |                                                                                 |
| _                                                                                | Contact phone number *                                                          |
| o <b>Contact name</b> (Required)                                                 |                                                                                 |
| <ul> <li>Contact phone Number</li> </ul>                                         |                                                                                 |
| (Required)                                                                       | Contact fax number (optional)                                                   |
| ` ' ,                                                                            | Contact tax that the top to half                                                |
| <ul> <li>Contact Fax Number</li> </ul>                                           |                                                                                 |
| (Required)                                                                       |                                                                                 |
|                                                                                  | 2. Attach chart notes > Cancel                                                  |
| Click <b>Attach chart notes</b> to continue.                                     |                                                                                 |
| Step 2- Attaching Chart Notes (Required)                                         | Step 2: Attach chart notes                                                      |
|                                                                                  | •—•                                                                             |
| <ul> <li>Acceptable file formats (txt, docx,<br/>doc, pdf, jpg, gif).</li> </ul> | Upload chart notes to attach to this request.                                   |
| doc, pai, jpg, gii).                                                             |                                                                                 |
| <ul> <li>The notes can be attached by</li> </ul>                                 | Chart Notes                                                                     |
| either drag and drop function or                                                 | Please ensure your submission includes notes for the associated patient. $\Phi$ |
| you can browse your own files and upload directly.                               | Pieuse etisure your sauritission includes notes for the associated patient.     |
| upioad difectly.                                                                 | <u>^</u>                                                                        |
|                                                                                  | Drag and drop files here<br>or                                                  |
|                                                                                  | Browse files                                                                    |
|                                                                                  | Most file types accepted.                                                       |
|                                                                                  | Maximum file size: 28 MB                                                        |
|                                                                                  |                                                                                 |
|                                                                                  |                                                                                 |
|                                                                                  |                                                                                 |
|                                                                                  |                                                                                 |
|                                                                                  |                                                                                 |
|                                                                                  |                                                                                 |
|                                                                                  |                                                                                 |

| <ul> <li>Additional Comments (Optional) -</li> </ul> | Additional con                                        | nments (Optional)                                                                   |                                                |                          |  |
|------------------------------------------------------|-------------------------------------------------------|-------------------------------------------------------------------------------------|------------------------------------------------|--------------------------|--|
| This box is optional but can be                      |                                                       |                                                                                     |                                                |                          |  |
| used to communicate additional                       | Type comments                                         |                                                                                     |                                                |                          |  |
| details or additional information                    |                                                       |                                                                                     |                                                |                          |  |
| as needed.                                           |                                                       |                                                                                     |                                                |                          |  |
| us needed.                                           |                                                       |                                                                                     |                                                |                          |  |
| <ul> <li>When finished, click Save and</li> </ul>    |                                                       |                                                                                     |                                                |                          |  |
| · · · · · · · · · · · · · · · · · · ·                |                                                       |                                                                                     |                                                |                          |  |
| review.                                              |                                                       |                                                                                     |                                                |                          |  |
|                                                      | Maximum character li                                  | mit: 4000                                                                           |                                                |                          |  |
|                                                      |                                                       |                                                                                     |                                                |                          |  |
|                                                      |                                                       |                                                                                     |                                                |                          |  |
|                                                      | 3. Save and revie                                     | Cancel                                                                              |                                                |                          |  |
|                                                      | Step 3: Review be                                     |                                                                                     |                                                |                          |  |
| Step 3- Review before Submitting                     | Step 5. Keview be                                     | Tore submitting                                                                     |                                                |                          |  |
|                                                      | •                                                     |                                                                                     |                                                |                          |  |
| <ul> <li>This is the final stage prior to</li> </ul> | Review the information you've                         | provided before submitting your reques                                              | st.                                            |                          |  |
| submission. Please be sure to                        | Procedures                                            |                                                                                     |                                                |                          |  |
| review everything for accuracy.                      | Procedure type:                                       | Outpatient Procedure gro                                                            | oup: Consult and                               | d Diagnostics            |  |
|                                                      | Procedure code                                        |                                                                                     | 5 S                                            | Units/Visits requested   |  |
|                                                      |                                                       | ient visit for the evaluation and manage<br>propriate history and/or examination ar |                                                | 2                        |  |
|                                                      |                                                       | ient visit for the evaluation and manage                                            |                                                | 2                        |  |
|                                                      | which requires a medically ap                         | propriate history and/or examination ar                                             | nd high level                                  | , <del>-</del>           |  |
|                                                      | Dropoduro Dotailo                                     |                                                                                     |                                                |                          |  |
|                                                      | Procedure Details Request terms:                      | Standard                                                                            | Place of service:                              | Office                   |  |
|                                                      | Diagnosis codes:                                      | G47.33 - Obstructive sleep apnea                                                    | Type of care:                                  | Elective                 |  |
|                                                      | Date span requested:                                  | (adult) (pediatric)<br>2024/03/19 - 2024/09/19                                      | Type of service:                               | Medical Care             |  |
|                                                      | Date sparrequested.                                   | 2024/03/10-2024/03/10                                                               |                                                |                          |  |
|                                                      | Requesting provider i                                 | nformation                                                                          | Treating provider info                         | rmation                  |  |
|                                                      | Requesting provider NPI                               |                                                                                     | Treating provider NPI:                         |                          |  |
|                                                      | Requesting provider TIN:<br>Requesting provider name: |                                                                                     | Treating provider TIN: Treating provider name: |                          |  |
|                                                      |                                                       |                                                                                     |                                                |                          |  |
|                                                      | Facility information                                  |                                                                                     | Request contact infor                          |                          |  |
|                                                      | Facility NPI: Facility TIN:                           |                                                                                     | Request contact name:  Request contact phone:  | tester<br>(145) 151-5151 |  |
|                                                      | Facility rin:                                         |                                                                                     | Request contact phone:                         | (503) 243-5105           |  |
|                                                      | , , , , , , , , , , , , , , , , , , , ,               |                                                                                     | ,                                              | (000)2100100             |  |
|                                                      |                                                       |                                                                                     |                                                |                          |  |
|                                                      |                                                       |                                                                                     |                                                |                          |  |
|                                                      |                                                       |                                                                                     |                                                |                          |  |
|                                                      |                                                       |                                                                                     |                                                |                          |  |
|                                                      |                                                       |                                                                                     |                                                |                          |  |
|                                                      |                                                       |                                                                                     |                                                |                          |  |
|                                                      |                                                       |                                                                                     |                                                |                          |  |
|                                                      |                                                       |                                                                                     |                                                |                          |  |
|                                                      |                                                       |                                                                                     |                                                |                          |  |
|                                                      |                                                       |                                                                                     |                                                |                          |  |

#### **How to Use the Auto Auth Application**

**Reference Guide** 

- If all information is accurate,
   Submit request Click Submit request to fully submit the prior authorization request.
- If there are errors that need correction, Cancel. If Cancel is chosen, you will receive a final prompt and warning before the request is fully canceled.

### Submit request

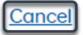

#### **Request Submitted**

- will be directed back to provider authorization history for the member that is in focus and should see a confirmation message that the prior authorization request has been submitted successfully. The prior authorization request will show Pending Decision until the request has been determined. The status will update once a decision has been made.
- The following information will be displayed:
  - Request ID
  - Last Update Date
  - Primary Procedure Code
  - Procedure Description
  - Date span
  - Status

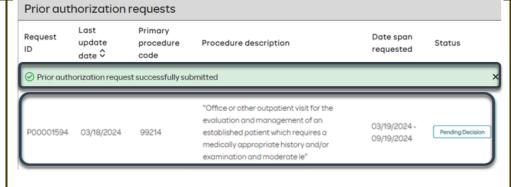

**Return to Table of Contents** 

**How to Use the Auto Auth Application** 

Reference Guide

## To begin a new PA request for Inpatient Elective Physical Health Procedures, follow the steps below:

- Review for plan coverage as necessary.
- Click on the Medicaid Prior-Authorization List to check if requesting CPT/HCPC requires a PA.
- Review your previous PA request history for the Member.
- You will only see prior authorization requests submitted through Benefit Tracker with your login information.

 To start a new PA, click Create new request.

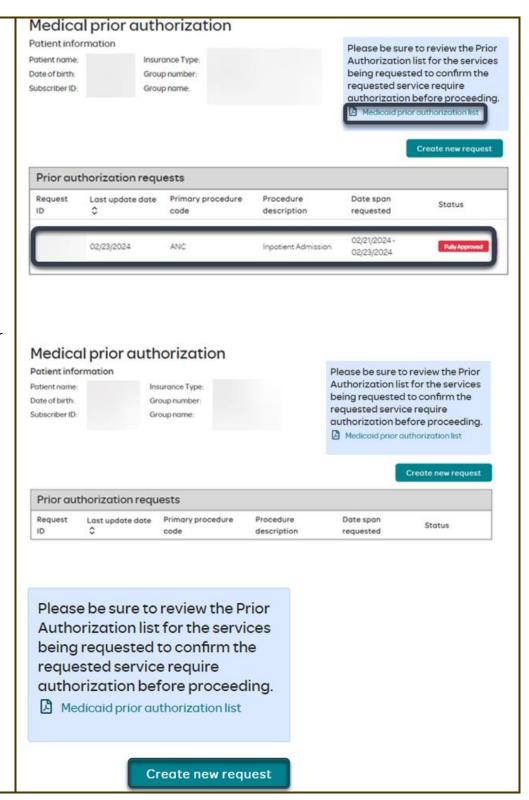

How to Use the Auto Auth Application

Reference Guide

#### Step 1: Enter procedure information **Step 1- Enter Procedure Information** For **Elective Inpatient Procedure** Enter procedure codes to check whether prior-authorization is required. requests choose the following Procedure information under Procedure Information: o **Procedure Type –** Click the **Inpatient Prior Authorization** radio button. Procedure group o **Procedure Group** - must Select a procedure group be chosen by the provider. elect a procedure group **Select Inpatient Ancillary** Charges from the drop-Mental Health Inpatient down menu. Procedure group Once the procedure group Inpatient Ancillary Charges is selected procedure group units will auto populate and cannot be Procedure group units\* edited further. Place of Service - must be Place of service \* chosen by the provider. For elective inpatient Select a place of service procedures, the place of service should always be Inpatient Hospital. Inpatient Hospital Emergency Room - Hospital Birthing Center Skilled Nursing Facility Hospice Inpatient Psychiatric Facility Residential Substance Abuse Treatment Facility Psychiatric Residential Treatment Center Comprehensive Inpatient Rehabilitation Facility

#### How to Use the Auto Auth Application

**Reference Guide** 

 Type of Care - must be chosen by the provider.
 Should always be elective.

 Type of service - must be chosen by the provider.

Note: Suggested Type of service should be (depending on request type):

- Medical Care Non-surgical procedures
- Surgical For surgical procedures

 Procedure codes - This is a required field in order to continue. Enter primary procedure CPT/HCPC code. After entering procedure code hit "tab" on keyboard for procedure description to populate.

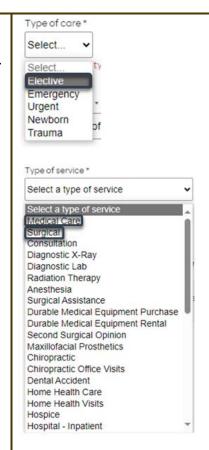

#### Procedure codes

Please enter the primary procedure code first, then add the additional procedures by clicking 'Add procedure code'.

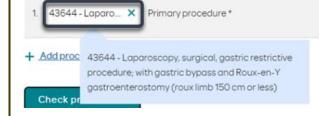

#### **How to Use the Auto Auth Application**

#### Reference Guide

- To add additional CPT/HCPC codes, click on Add procedure code. Continue to add all necessary codes until all are entered.
- When you have finished entering CPT/HCPC codes, click on Check procedures to continue.

The screen will now expand with additional fields to complete. Enter the following:

 Procedure Units - This is a required field in order to continue. Enter the number of units/visits needed.

Note: Suggested to enter 1, if bilateral procedure enter 2.

- Medical request terms -
  - Standard for non-urgent requests.
  - Expedited for cases in which the standard time frame could seriously jeopardize the members' life or health or ability to attain, maintain or regain maximum function.

Note: If expedited is chosen, you will need to click the attestation box to continue.

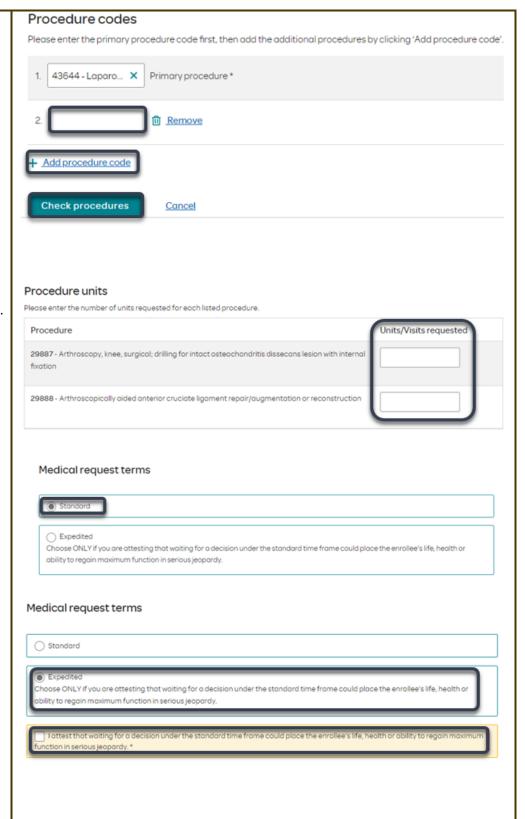

#### How to Use the Auto Auth Application

**Reference Guide** 

- Diagnosis code is a required field to continue. Enter the primary diagnosis code.
  - The best practice is to enter all Diagnosis codes in ICD-10 format and include the decimal point. When you hit the "tab" key on your keyboard the box will auto populate, and you should see an ICD-10 description populate as well.
- You can enter additional diagnosis codes by clicking Add Diagnosis Code.

Note: there is a maximum of 10 codes allowed.

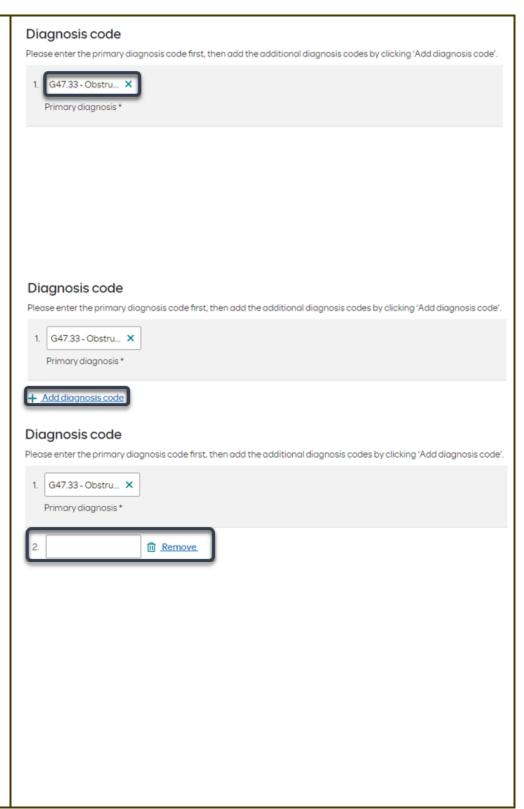

How to Use the Auto Auth Application

Reference Guide

#### Additional procedure information **Under Additional Procedure Information Date span Requested** - Start date of authorization to end date of Date span requested authorization (recommended to 03/04/2024 :::· 09/04/2024 **...** enter in a 6-month date range). **Admit Date** - Date of the Admit date 1 scheduled procedure. If the procedure has not yet been 03/15/2024 111" **(1)** scheduled, enter in the start date of the authorization request. patient nights requested Inpatient Nights requested -Enter the number of nights being requested. **Entering Provider Information** Requesting provider information **Requesting/Treating Provider** Requesting provider NPI\* **Information** - It is recommended to always submit with NPI (National Provider ID) and TIN (Tax ID Number). Enter the following: Requesting provider TIN Requesting Provider NPI in full (hit tab key). Requesting provider name Requesting Provider TIN in full (hit tab key). Treating provider information The system will recognize and populate Requesting Same as requesting provider information **Provider Name** automatically. Treating provider NPI\* You can click on the box under Treating provider information to auto Treating provider TIN \* populate the **Treating Provider** if it is the same as Requesting.

Treating provider name \*

| <ul> <li>If the Requesting is<br/>different, fill out the<br/>Treating information using</li> </ul> |                                                                        |
|----------------------------------------------------------------------------------------------------|------------------------------------------------------------------------|
| the steps above.                                                                                    |                                                                        |
|                                                                                                    |                                                                        |
|                                                                                                    |                                                                        |
| Example of fully filled in Requesting and                                                           | Requesting provider information                                        |
| Treating Provider Information                                                                       | Requesting provider NPI*                                               |
|                                                                                                    | 1234567890 - Smith, Shawn B. X                                         |
|                                                                                                    |                                                                        |
|                                                                                                    | Requesting provider TIN *                                              |
|                                                                                                    | 098765432 - Smith, Shawn B. X                                          |
|                                                                                                    |                                                                        |
|                                                                                                    | Requesting provider name *                                             |
|                                                                                                    | Smith, Shawn B.                                                        |
|                                                                                                    | Treating provider information  Same as requesting provider information |
|                                                                                                    | Treating provider NPI *                                                |
|                                                                                                    | 1234567890 - Smith, Shawn B. X                                         |
|                                                                                                    | To a big a consider TINI &                                             |
|                                                                                                    | Treating provider TIN *  098765432 - Smith, Shawn B. X                 |
|                                                                                                    |                                                                        |
|                                                                                                    | Treating provider name *                                               |
|                                                                                                    | Smith, Shawn B.                                                        |
|                                                                                                    |                                                                        |
|                                                                                                    |                                                                        |
|                                                                                                    |                                                                        |
|                                                                                                    |                                                                        |
|                                                                                                    |                                                                        |
|                                                                                                    |                                                                        |

| Facility information - Enter the information for the facility where the procedure will take place. Repeat steps above for entering NPI/TIN. | Facility Information  Facility NPI*  Facility TIN*  Facility name* |
|----------------------------------------------------------------------------------------------------|--------------------------------------------------------------------|
| Example of fully filled in Facility Information.                                                                                            | Facility Information                                               |
|                                                                                                    | 1122334455 - Good Shepherd X ,                                     |
|                                                                                                    | Facility TIN *                                                     |
|                                                                                                    | 667788990 - Good Shepherd X                                        |
|                                                                                                    | Facility name *                                                    |
|                                                                                                    | Good Shepherd                                                      |
|                                                                                                    |                                                                    |

#### How to Use the Auto Auth Application

**Reference Guide** 

#### Requestor contact information **Entering Contact Information** ontact name Now you will enter your Contact information. Under Requestor contact information, enter the following: ontact phone number Contact name (Required) Contact phone Number (Required) ontact fax number Contact Fax Number (Required) Click Attach chart notes to continue. 2. Attach chart notes Cancel **Step 2- Attaching Chart Notes (Required)** Step 2: Attach chart notes Acceptable file formats (txt, docx, Upload chart notes to attach to this request. doc, pdf, jpg, gif). **Chart Notes** The notes can be attached by either drag and drop function or you can browse your own files and Drag and drop files here upload directly. Browse files Maximum file size: 28 MB Additional comments (Optional) Additional Comments (Optional) -This box is optional but can be Type comments used to communicate additional details or additional information as needed. When finished, click Save and review. Maximum character limit: 4000 3. Save and review > Cancel

How to Use the Auto Auth Application

Reference Guide

#### **Step 3- Review before Submitting**

 This is the final stage prior to submission. Please be sure to review everything for accuracy.

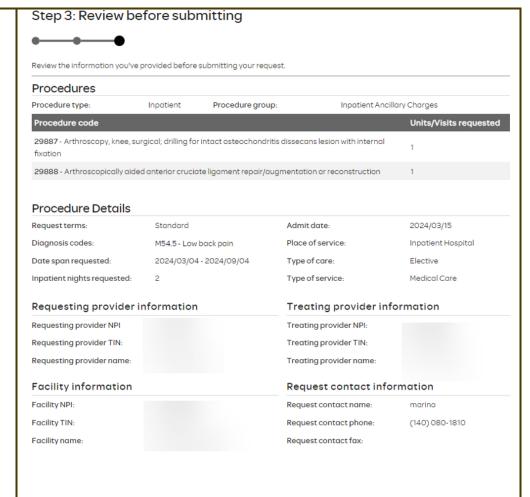

- If all information is accurate,
   Submit request Click Submit request to fully submit the prior authorization request.
- If there are errors that need correction, Cancel. If Cancel is chosen, you will receive a final prompt and warning before the request is fully canceled.

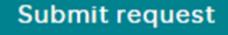

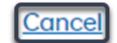

How to Use the Auto Auth Application

**Reference Guide** 

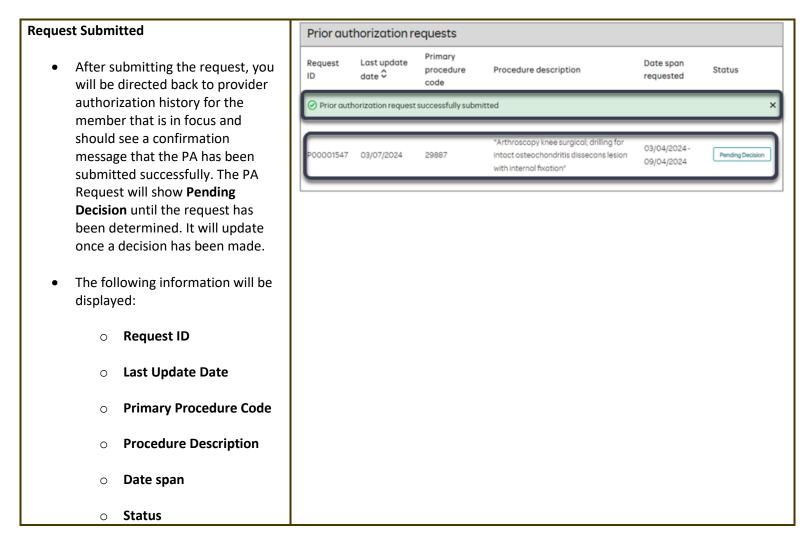

**Return to Table of Contents** 

How to Use the Auto Auth Application

**Reference Guide** 

To begin a request for a new Inpatient Urgent/Emergent admission, follow the Please be sure to review the Prior steps below: Authorization list for the services being requested to confirm the requested service require To start a new request, click authorization before proceeding. Create new request. Medicaid prior authorization list Create new request **Step 1- Enter Procedure Information** Step 1: Enter procedure information For **Urgent/Emergent** requests, Enter procedure codes to check whether prior-authorization is required. select the following under Procedure Information: Procedure information o Procedure Type -Inpatient-Procedure type **Urgent/Emergent Prior**  Inpatient Prior Authorization **Authorization** radio Inpatient - Urgent/Emergent Prior Authorization button. Outpatient Prior Authorization The following fields will auto populate based on Procedure group the Procedure type above Inpatient Ancillary Charges and cannot be changed: **Procedure Group** Procedure group units\* **Procedure Group** Units Place of service \* Inpatient Hospital **Place of Service** Type of care \* Type of Care Emergency ~

#### **How to Use the Auto Auth Application**

**Reference Guide** 

 Type of Service – This is a required field. The suggested type of service should be Medical Care.

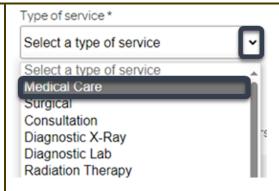

Cancel

 Procedure code is optional and not applicable for Urgent/Emergent requests. This should be bypassed, click on Check procedures to continue.

The screen will now expand with additional fields to complete. Enter the following:

 Medical request terms – Always choose Standard for Urgent/Emergent Request.

- Diagnosis code is a required field to continue. Enter the primary diagnosis code.
  - The best practice is to enter all Diagnosis codes in ICD-10 format and include the decimal point. When you hit the "tab" key on your keyboard the box will auto populate, and you should see an

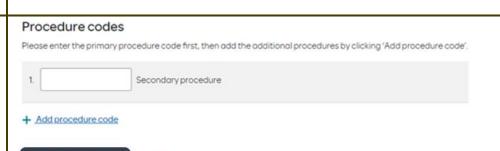

# Standard Expedited Choose ONLY if you are attesting that waiting for a decision under the standard time frame could place the enrollee's life, health or ability to regain maximum function in serious jeopardy.

#### Diagnosis code

Check procedures

 $Please\ enter\ the\ primary\ diagnosis\ code\ first, then\ add\ the\ additional\ diagnosis\ codes\ by\ clicking\ 'Add\ diagnosis\ code'.$ 

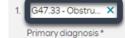

#### How to Use the Auto Auth Application

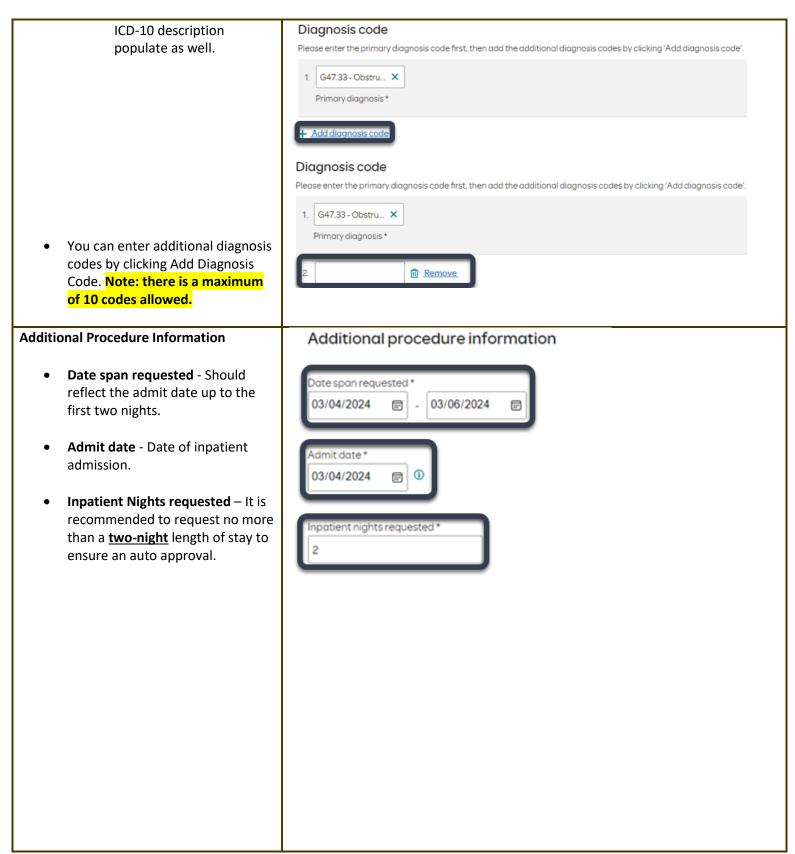

How to Use the Auto Auth Application

**Reference Guide** 

#### **Entering Provider Information**

- Requesting/Treating Provider
   Information For emergent
   admissions, insert the facility
   where the patient was admitted
   under requesting/treating/facility.
   Practitioner information is not
   needed.
  - Requesting Provider NPI in full (hit tab key).
  - Requesting Provider TIN in full (hit tab key).
  - The system will recognize and populate Requesting Provider Name automatically.
  - You can click on the box under Treating provider information to auto populate the Treating Provider if it is the same as Requesting.
  - If the Requesting is different, fill out the Treating information using the steps above.

| Requesting provide       | der informatior    | 1 |  |
|--------------------------|--------------------|---|--|
| Requesting provider NPI* |                    |   |  |
| Requesting provider TIN* |                    |   |  |
| Requesting provider name |                    |   |  |
| Treating provider        | information        |   |  |
| Same as requesting pro   | ovider information |   |  |
| Treating provider NPI*   |                    |   |  |
| Treating provider TIN *  |                    |   |  |
| Treating provider name * |                    |   |  |
|                          |                    |   |  |
|                          |                    |   |  |
|                          |                    |   |  |

**How to Use the Auto Auth Application** 

**Reference Guide** 

- Facility information Repeat the steps above to enter the facility information.
- The Facility NPI and Facility TIN should match the Requesting provider NPI and Requesting provider TIN.

Here is an example of a fully filled in Requesting and Treating Provider Information.

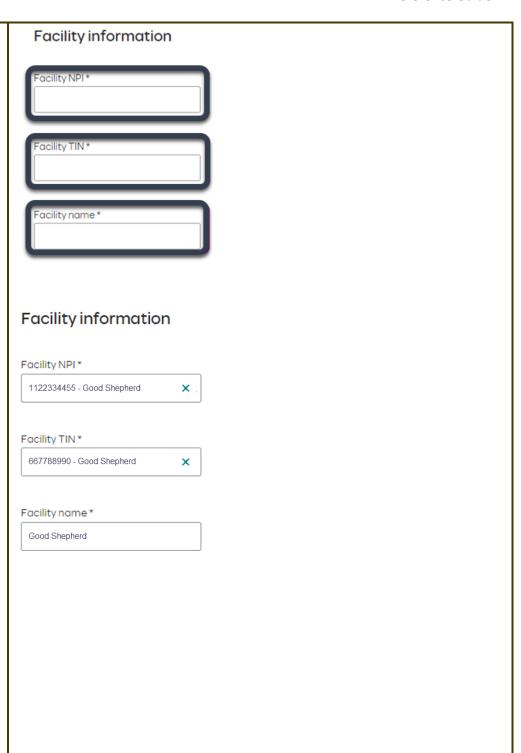

How to Use the Auto Auth Application

**Reference Guide** 

### **Entering Contact Information** Requestor contact information Contact name Now you will enter your Contact information. Under Requestor contact information, enter the following: Contact phone number 1 Contact name (Required) Contact phone Number (Required) Contact fax number Contact Fax Number (Required) Click Attach chart notes to 2. Attach chart notes > Cancel continue.

How to Use the Auto Auth Application

**Reference Guide** 

#### **Step 2- Attaching Chart Notes (Required)**

- Acceptable file formats (txt, docx, doc, pdf, jpg, gif).
- The notes can be attached using either the drag and drop function by browsing your own files and upload directly.
- It is recommended to <u>always</u> include the <u>Admission</u>
   Notification if no other chart notes are available at the time of notification.
- Additional Comments (Optional) This box is optional but can be used to communicate additional details or additional information as needed.
- When finished, click Save and review.

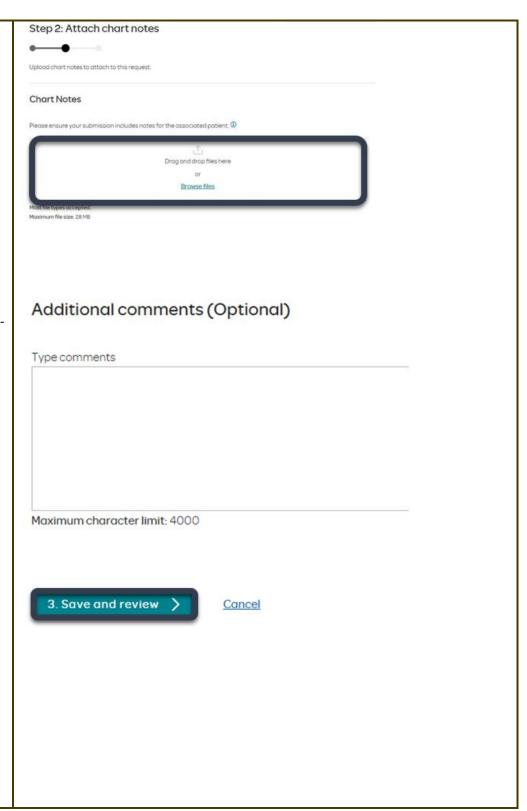

How to Use the Auto Auth Application

**Reference Guide** 

#### **Step 3- Review before Submitting**

 This is the final stage prior to submission. Please be sure to review everything for accuracy.

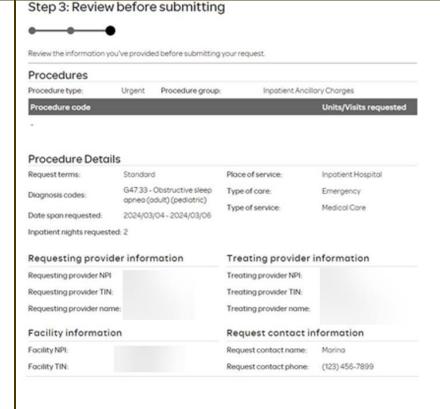

- If all information is accurate,
   Submit request Click Submit request to fully submit the prior authorization request.
- If there are errors that need correction, Cancel. If Cancel is chosen, you will receive a final prompt and warning before the request is fully canceled.

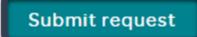

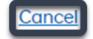

**How to Use the Auto Auth Application** 

Reference Guide

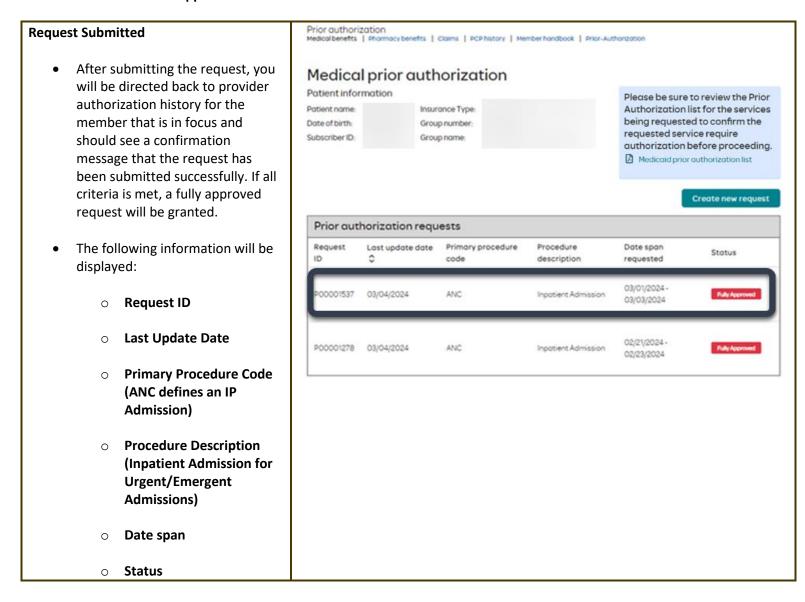

**Return to Table of Contents** 

How to Use the Auto Auth Application

**Reference Guide** 

#### To begin a new SNF/Swing Bed/LTACH PA, follow the steps below: Please be sure to review the Prior Authorization list for the services To start a new PA, click **Create** being requested to confirm the new request. requested service require authorization before proceeding. Medicaid prior authorization list Create new request **Step 1- Enter Procedure Information** Step 1: Enter procedure information For Skilled Nursing/LTACH/Swing Enter procedure codes to check whether prior-authorization is required. **Bed/and Inpatient Rehab** requests choose the following Procedure information under Procedure Information: Inpatient Prior Authorization Procedure Type – Click the **Inpatient Prior** Inpatient - Urgent/Emergent Prior Authorization Authorization radio Outpatient Prior Authorization button. Procedure group o **Procedure Group** - must Select a procedure group be chosen by the provider. Select a procedure group Select **Inpatient Ancillary** Inpatient Ancillary Charges Charges from the drop-Chemical Dependency Inpatient Hospice down menu. Mental Health Inpatient Once the procedure group Procedure group is selected procedure group units will auto Inpatient Ancillary Charges populate and cannot be edited further. Procedure group units\*

How to Use the Auto Auth Application

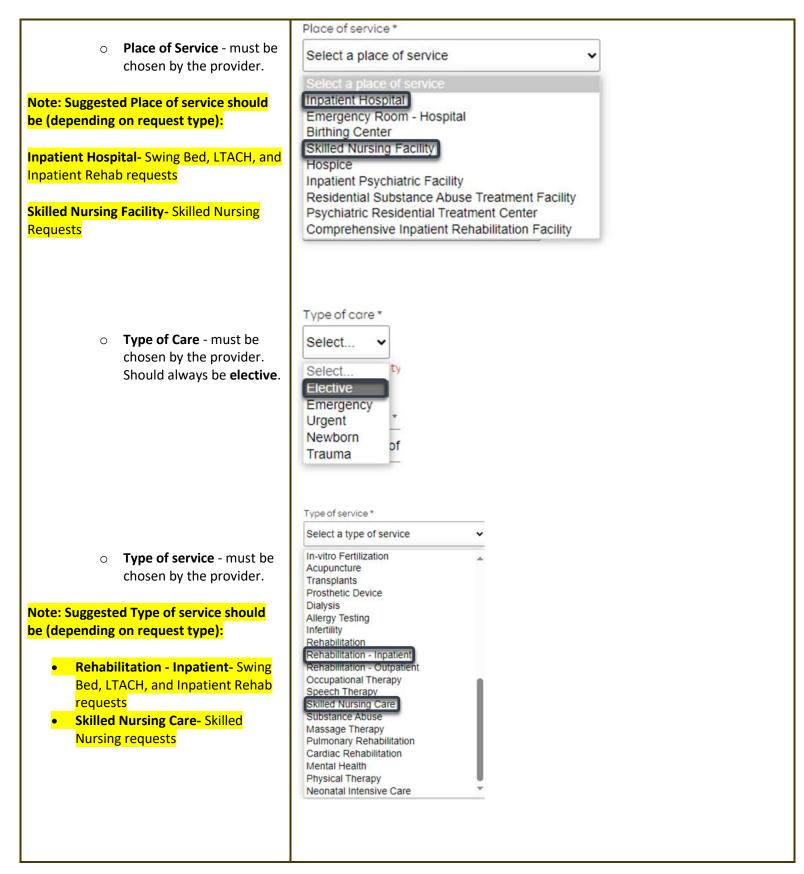

#### How to Use the Auto Auth Application

Reference Guide

Procedure code is optional and not applicable for SNF/Swing Bed/LTACH/Inpatient Rehab requests. This can be bypassed, click on Check procedures to continue.

The screen will now expand with additional fields to complete. Enter the following:

- Medical request terms -
  - Standard for non-urgent requests.
  - Expedited for cases in which the standard time frame could seriously jeopardize the members' life or health or ability to attain, maintain or regain maximum function.

Note: If Expedited is chosen, you will need to click the attestation box to continue.

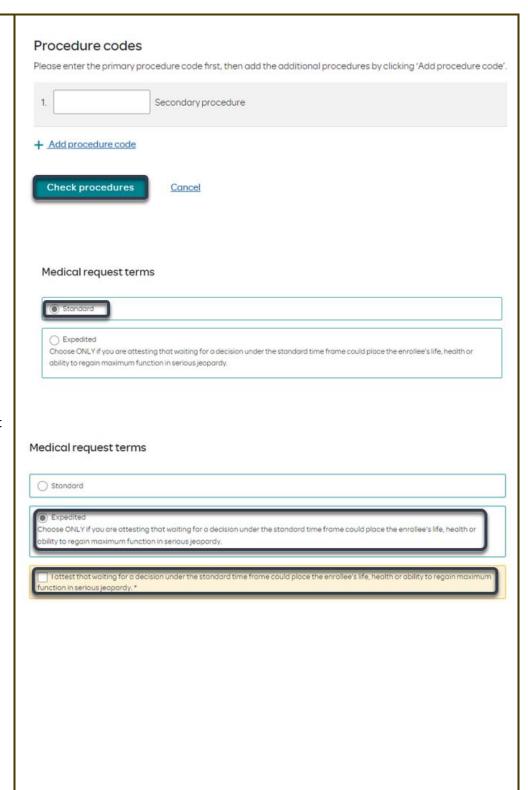

#### How to Use the Auto Auth Application

**Reference Guide** 

- Diagnosis code is a required field to continue. Enter the primary diagnosis code.
  - The best practice is to enter all Diagnosis codes in ICD-10 format and include the decimal point. When you hit the "tab" key on your keyboard the box will auto populate, and you should see an ICD-10 description populate as well.

Diagnosis code

 $Please\ enter\ the\ primary\ diagnosis\ code\ first, then\ add\ the\ additional\ diagnosis\ codes\ by\ clicking\ 'Add\ diagnosis\ code'.$ 

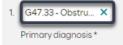

 You can enter additional diagnosis codes by clicking Add Diagnosis
 Code. Note: there is a maximum of 10 codes allowed.

#### Diagnosis code

 $Please\ enter\ the\ primary\ diagnosis\ code\ first, then\ add\ the\ additional\ diagnosis\ codes\ by\ clicking\ 'Add\ diagnosis\ code'.$ 

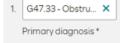

#### + Add diagnosis code

#### Diagnosis code

G47.33 - Obstru... X

Please enter the primary diagnosis code first, then add the additional diagnosis codes by clicking 'Add diagnosis code'.

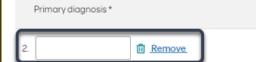

How to Use the Auto Auth Application

**Reference Guide** 

#### Additional procedure information **Additional Procedure Information** Date Span Requested - Admit date up to first 7 nights. Date span requested \* Admit Date - Date of 03/06/2024 03/13/2024 **...** possible/scheduled admission. Inpatient Nights requested – It is Admit date \* recommended to always request no more than a 7-day length of **(i)** 03/06/2024 **...** stay. Our Concurrent team will review extended stays beyond the initial 7 nights. npatient nights requested \*

How to Use the Auto Auth Application

**Reference Guide** 

#### **Entering Provider Information**

Requesting/Treating Provider
 Information - This should reflect
 the facility information where the
 member is scheduled to admit.
 Practitioner information is not
 needed.

It is recommended to always submit with NPI (National Provider ID) and TIN (Tax ID Number). Enter the following:

- Requesting Provider NPI in full (hit tab key).
- Requesting Provider TIN in full (hit tab key).
- The system will recognize and populate Requesting Provider Name automatically.
- You can click on the box under Treating provider information to auto populate the Treating Provider if it is the same as Requesting.
- If the Requesting is different, fill out the Treating information using the steps above.

| Requesting provider information                  |  |  |  |  |  |  |
|--------------------------------------------------|--|--|--|--|--|--|
| Requesting provider NPI*                         |  |  |  |  |  |  |
| Requesting provider TIN *                        |  |  |  |  |  |  |
| Requesting provider name *                       |  |  |  |  |  |  |
| Treating provider information                    |  |  |  |  |  |  |
| Same as requesting provider information          |  |  |  |  |  |  |
|                                                  |  |  |  |  |  |  |
| Treating provider NPI*                           |  |  |  |  |  |  |
| Treating provider NPI *  Treating provider TIN * |  |  |  |  |  |  |
|                                                  |  |  |  |  |  |  |
| Treating provider TIN *                          |  |  |  |  |  |  |

How to Use the Auto Auth Application

**Reference Guide** 

 Facility information - It is recommended that the facility should match Treating/Requesting for SNF/Swing Bed/LTACH/and IP Rehab request. Repeat steps above for entering NPI/TIN for the Facility.

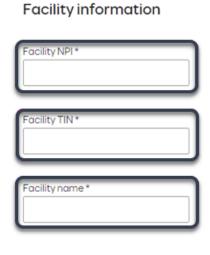

Example of fully filled in Facility Information

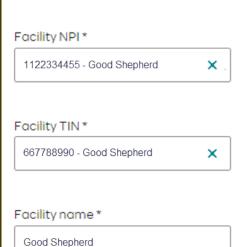

Facility information

How to Use the Auto Auth Application

**Reference Guide** 

### Requestor contact information **Entering Contact Information** Contact name Now you will enter your Contact information. Under Requestor contact information, enter the following: Contact phone number \* Contact name (Required) Contact phone Number (Required) Contact fax number \* Contact Fax Number (Required) Click Attach chart notes to 2. Attach chart notes Cancel continue.

How to Use the Auto Auth Application

**Reference Guide** 

### Step 2: Attach chart notes **Step 2- Attaching Chart Notes (Required)** Acceptable file formats (txt, docx, Upload chart notes to attach to this request. doc, pdf, jpg, gif). Chart Notes The notes can be attached by Please ensure your submission includes notes for the associated patient. 0 either drag and drop function or you can browse your own files and upload directly. Drag and drop files here Browse files Maximum file size: 28 MB Additional comments (Optional) Additional Comments (Optional) -This box is optional but can be Type comments used to communicate additional details or additional information as needed. When finished, click Save and review. Maximum character limit: 4000 3. Save and review > Cancel

How to Use the Auto Auth Application

Reference Guide

#### **Step 3- Review before Submitting**

 This is the final stage prior to submission. Please be sure to review everything for accuracy.

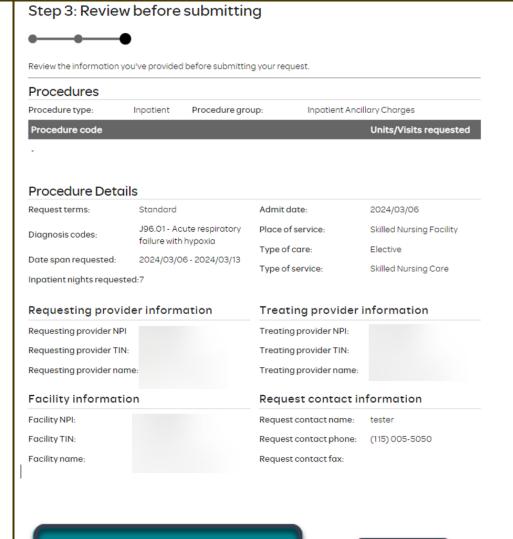

- If all information is accurate,
   Submit request Click Submit request to fully submit the prior authorization request.
- If there are errors that need correction, Cancel. If Cancel is chosen, you will receive a final prompt and warning before the request is fully canceled.

Submit request

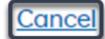

How to Use the Auto Auth Application

Reference Guide

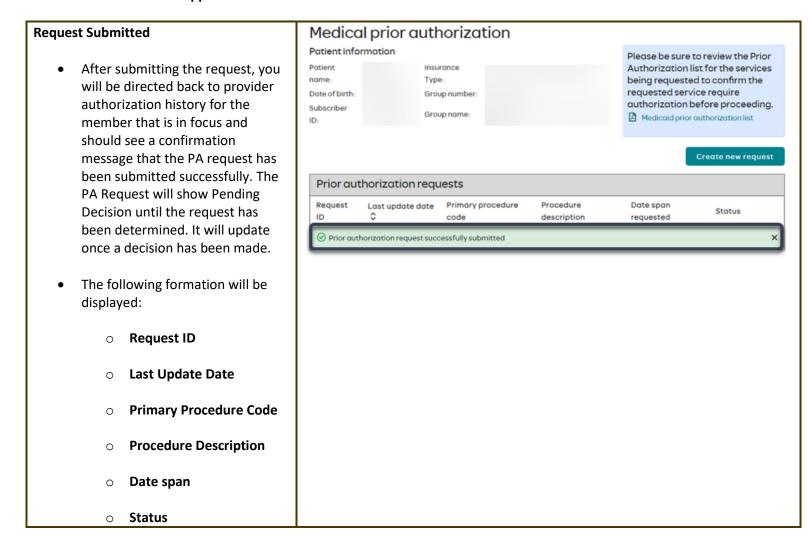

**Return to Table of Contents** 

How to Use the Auto Auth Application

Reference Guide

### To begin a new Outpatient PA request, follow the steps below:

- Review for plan coverage as necessary.
- Click on the Medicaid prior authorization list to check if the requested CPT/HCPC requires a PA.
- If the procedure is not on the prior authorization list, refer to the
   OHA prioritized list to check for line placement and diagnosis code line placement. If the code is on the prioritized list and procedure code and diagnosis code pairs above the line, then no prior authorization is required.
- Review your previous PA request history for the subscriber. You will only see requests that have been submitted under your Benefit Tracker login.
- If no previous PAs exist, you will not see any history.

• Click on **Create new request** to continue the PA request.

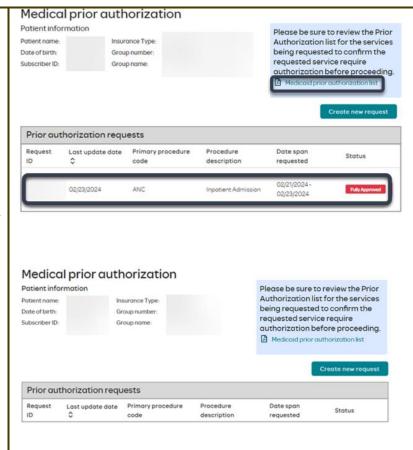

Please be sure to review the Prior Authorization list for the services being requested to confirm the requested service require authorization before proceeding.

Medicaid prior authorization list

Create new request

How to Use the Auto Auth Application

Reference Guide

### Step 1: Enter procedure information **Step 1- Enter Procedure Information** For **Outpatient Procedure** Enter procedure codes to check whether prior-authorization is required. requests choose the following under Procedure Information: Procedure information o Procedure Type -**Outpatient Prior** Procedure type Authorization radio ( Inpatient Prior Authorization button. Inpatient - Urgent/Emergent Prior Authorization Outpatient Prior Authorization Procedure group o **Procedure Group** - must Select a procedure group be chosen by the provider. Select the option that best Acupuncture applies. If there is not a Low Back Pain Management best option, choose Not Chiropractic Services Only Consult and Diagnostics Applicable. Home Health Hospice Note: If a procedure group is selected, Occupational Therapy Physical Therapy Only procedure group units will appear. Rehab Services Speech Therapy **Enter the amount of units** Transplant and Donor Services Not Applicable needed. For outpatient surgical requests, the standard volume of units will be '4' or '8' if bilateral. For visit requests, the standard will equate to 1 unit per requested visit. If the procedure group is set to "not applicable" then procedure group units will NOT appear. Procedure group Speech Therapy Here is an example with Procedure group units. Procedure group units\*

**How to Use the Auto Auth Application** 

Reference Guide

 Place of Service - must be chosen by the provider.

Note: Suggested place of service should be (depending on request type):

Office - Outpatient Office services/procedures

**Home -** Home Health requests or Durable Medical Equipment Requests

On Campus - Outpatient Hospital-Outpatient procedure performed in Hospital

Ambulatory Surgical Center - Outpatient procedure performed in Surgical Center

**Hospice** 

 Type of Care - must be chosen by the provider.
 Should always be elective.

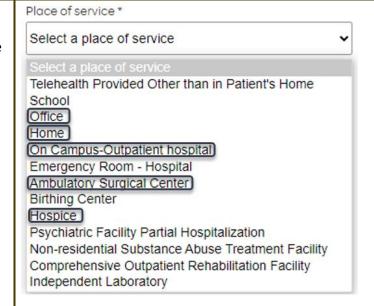

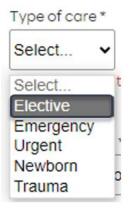

### How to Use the Auto Auth Application

**Reference Guide** 

 Type of Service - must be chosen by the provider.
 Select the option that applies best. If none apply, default to Medical Care.

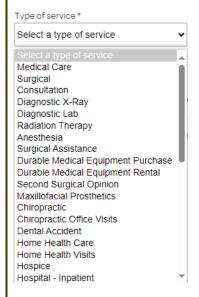

- Procedure Codes This is a required field in order to continue.
   Enter the primary procedure code.
- You can enter additional procedure codes by clicking Add Procedure Code. Note: there is a maximum of 10 codes allowed.
- Continue until all CPT/HCPC codes are entered. When ready to advance, click on Check procedures.

### Procedure codes

 $Please \, enter \, the \, primary \, procedure \, code \, first, \, then \, add \, the \, additional \, procedures \, by \, clicking \, 'Add \, procedure \, code' \, first, \, then \, additional \, procedure \, by \, clicking \, 'Add \, procedure \, code' \, first, \, then \, additional \, procedure \, by \, clicking \, 'Add \, procedure \, code' \, first, \, then \, additional \, procedure \, by \, clicking \, 'Add \, procedure \, code' \, first, \, then \, additional \, procedure \, by \, clicking \, 'Add \, procedure \, code' \, first, \, then \, additional \, procedure \, by \, clicking \, 'Add \, procedure \, code' \, first, \, then \, additional \, procedure \, code' \, first, \, then \, additional \, procedure \, code' \, first, \, then \, additional \, procedure \, code' \, first, \, then \, additional \, procedure \, code' \, first, \, then \, additional \, procedure \, code' \, first, \, then \, additional \, first, \, then \, additional \, first, \, the$ 

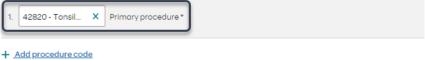

T Add procedure code

#### Procedure codes

Please enter the primary procedure code first, then add the additional procedures by clicking 'Add procedure code'.

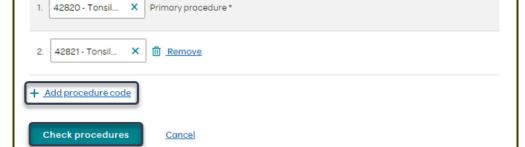

#### **How to Use the Auto Auth Application**

Reference Guide

Procedure units Procedure Units - This is a Please enter the number of units requested for each listed procedure. required field in order to continue. Units/Visits requested Enter the number of units/visits Procedure needed. 42820 - Tonsillectomy and adenoidectomy; younger than age 12 Note: For outpatient surgical requests, 42821 - Tonsillectomy and adenoidectomy; age 12 or over the standard volume of units will be '4' or '8' if bilateral. For visit requests, the standard will equate to 1 unit per requested visit. For durable medical equipment, the recommended units to enter is 1 per month for rentals or based on the volume of units needed. Medical request terms -Medical request terms Standard - for non-urgent requests. Standard Choose ONLY if you are attesting that waiting for a decision under the standard time frame could place the enrollee's life, health or ability to reagin maximum function in serious jeopardy. o **Expedited** - for cases in which the standard time Medical request terms frame could seriously jeopardize the members' Standard life or health or ability to attain, maintain or regain maximum function. Note: If expedited is chosen, you will need to click the attestation box to continue.

How to Use the Auto Auth Application

**Reference Guide** 

- **Diagnosis code** is a required field to continue. Enter the primary diagnosis code.
  - The best practice is to enter all Diagnosis codes in ICD-10 format and include the decimal point.
     When you hit the "tab" key on your keyboard the box will auto populate, and you should see an ICD-10 description populate as well.
- You can enter additional diagnosis codes by clicking Add Diagnosis Code. Note: there is a maximum of 10 codes allowed.

#### Diagnosis code

Please enter the primary diagnosis code first, then add the additional diagnosis codes by clicking 'Add diagnosis code'.

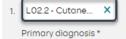

#### Diagnosis code

Please enter the primary diagnosis code first, then add the additional diagnosis codes by clicking 'Add diagnosis code'

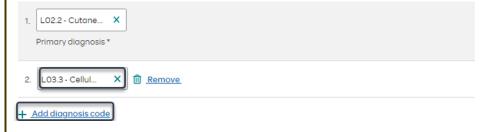

#### Additional Procedure Information

**Date span Requested** - Start date of authorization request to end date of authorization (recommended to enter in a 6-month date range).

### Additional procedure information

### How to Use the Auto Auth Application **Reference Guide Entering Provider Information** Requesting provider information **Requesting/Treating Provider** Requesting provider NPI\* **Information** - It is recommended to always submit with NPI (National Provider ID) and TIN (Tax Requesting provider TIN\* ID Number). Enter the following: **Requesting Provider NPI** Requesting provider name \* in full (hit tab key). Requesting Provider TIN in full (hit tab key). Treating provider information The system will recognize Same as requesting provider information and populate Requesting **Provider Name** Treating provider NPI\* automatically. You can click on the box Treating provider TIN \* under Treating provider information to auto populate the **Treating Provider** if it is the same Treating provider name \* as **Requesting**. If Treating is different, follow the steps above.

# OHSUHealthServices How to Use the Auto Auth Application

**Reference Guide** 

| Example of fully filled in Requesting and Treating Provider Information                                                                                                    | Requesting provider information                                        |
|----------------------------------------------------------------------------------------------------|------------------------------------------------------------------------|
|                                                                                                    | Requesting provider NPI *                                              |
|                                                                                                    | 1234567890 - Smith, Shawn B. X                                         |
|                                                                                                    | Requesting provider TIN*                                               |
|                                                                                                    | 098765432 - Smith, Shawn B. ×                                          |
|                                                                                                    | Requesting provider name *                                             |
|                                                                                                    | Smith, Shawn B.                                                        |
|                                                                                                    | Treating provider information  Same as requesting provider information |
|                                                                                                    |                                                                        |
|                                                                                                    | Treating provider NPI *  0987654321 - Jones, Pat C.                    |
|                                                                                                    |                                                                        |
|                                                                                                    | Treating provider TIN *                                                |
|                                                                                                    | 123456789 - Jones, Pat C. X                                            |
|                                                                                                    | Treating provider name *                                               |
|                                                                                                    | Jones, Pat C.                                                          |
| <ul> <li>Facility Information – This is an<br/>optional field. Enter facility<br/>information for where the<br/>procedure will take place. Repeat<br/>steps above for entering NPI/TIN.</li> </ul> |                                                                        |

How to Use the Auto Auth Application

**Reference Guide** 

### **Entering Contact Information** Requestor contact information Contact name \* Now you will enter your Contact information. Under Requestor contact information, enter the following: Contact phone number \* Contact name (Required) Contact phone Number (Required) Contact fax number (optional) Contact Fax Number (Required) 2. Attach chart notes Cancel Click Attach chart notes to continue. Step 2: Attach chart notes **Step 2- Attaching Chart Notes (Required)** Acceptable file formats (txt, docx, Upload chart notes to attach to this request. doc, pdf, jpg, gif). **Chart Notes** The notes can be attached by Please ensure your submission includes notes for the associated patient. using either drag and drop function or you can browse your Drag and drop files here own files and upload directly. Browse files Most file types accepted Maximum file size: 28 MB Additional comments (Optional) **Additional Comments (Optional) -**Type comments This box is optional but can be used to communicate additional details or additional information as needed. When finished, click Save and review. Maximum character limit: 4000 3. Save and review > Cancel

How to Use the Auto Auth Application

Reference Guide

#### **Step 3- Review before Submitting**

 This is the final stage prior to submission. Please be sure to review everything for accuracy.

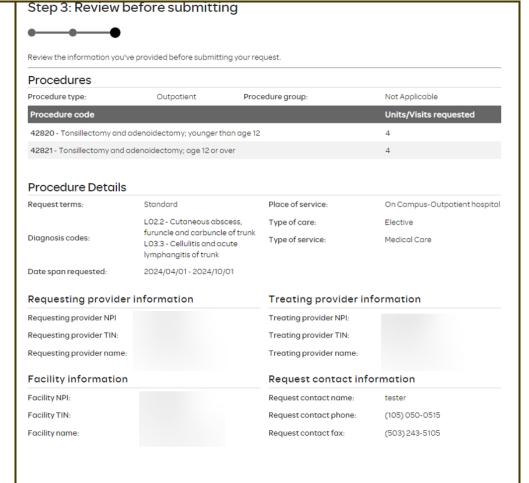

- If all information is accurate,
   Submit request Click Submit request to fully submit the prior authorization request.
- If there are errors that need correction, Cancel. If Cancel is chosen, you will receive a final prompt and warning before the request is fully canceled.

Submit request

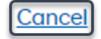

How to Use the Auto Auth Application

**Reference Guide** 

#### **Request Submitted** Prior authorization requests After submitting the request, you Last update Request Date span procedure Procedure description Status date 🗘 requested will be directed back to the code provider authorization history for ✓ Prior authorization request successfully submitted × the member that is in focus and should see a confirmation "Arthroscopy knee surgical; drilling for 03/04/2024 message that the PA request has P00001547 03/07/2024 29887 Pending Decision intact osteochondritis dissecans lesion 09/04/2024 with internal fixation" been submitted successfully. The PA request will show **Pending Decision** until the request has been determined. It will update once a decision has been made. The following information will be displayed: **Request ID Last Update Date Primary Procedure Code Procedure Description** Date span **Status**

**Return to Table of Contents** 

### How to Use the Auto Auth Application

**Reference Guide** 

#### **Auto Auth Application Frequently Asked Questions**

- What changes can be made to a case after the request has been submitted?
- Why does that application hard code various fields?
- ❖ What should I do if I receive a message deferring me to a vendor?
- How do I initiate requests for benefit exceptions?
- How do I initiate requests for in-network benefit exceptions and single case agreements?
- What do I do if I experience an error that prevents me from submitting an authorization request?
- When do I need to call Healthcare Services vs Customer Service?
- How do I fax an authorization request?

#### How to Use the Auto Auth Application

Reference Guide

#### What changes can be made to a case after the request has been submitted?

• Changes cannot be made to cases after they are submitted. If you'd like to request a change, please contact Healthcare Services at the number listed at the bottom of this FAQ.

#### **Return to FAQ Table of Contents**

#### Why does that application hard code various fields?

- You may see various fields that are hard-coded when submitting your auth request. This is based on best practices to ensure there are no issues with claims processing.
  - If you have concerns, please contact our Healthcare Services or Behavioral Health department at the number listed at the bottom of this FAQ.

#### **Return to FAQ Table of Contents**

### What should I do if I receive a message deferring me to a vendor?

- o Follow the instructions and submit your authorization request to the vendor, as detailed in the message.
- o If you are unable to submit your request through the vendor portal or if you feel you have been deferred to the vendor in error, please contact Healthcare services at the phone number listed at the bottom of this FAQ.

**Return to FAQ Table of Contents** 

How to Use the Auto Auth Application

Reference Guide

#### How do I initiate requests for benefit exceptions?

- The following benefit exception requests should be faxed to the number listed at the bottom of this page.
  - Requests for excluded services
  - Services over the max benefit limitation
    - Such as requests for PT/OT/SPT over the maximum benefit limitation, for head or spinal cord injuries
  - Pediatric therapies (PT/OT/SPT)

#### **Return to FAQ Table of Contents**

#### How do I initiate requests for in-network benefit exceptions and single case agreements?

- o If the request requires prior authorization, submit the requested code, and indicate in the comments that an innetwork benefit exception or single case agreement is also being requested.
- o If the request <u>does not</u> require prior authorization, submit with an office visit code, and indicate in the comments that an in-network benefit exception or single case agreement is also being requested.

#### **Return to FAQ Table of Contents**

#### What do I do if I experience an error that prevents me from submitting an authorization request?

 Contact the appropriate Customer Service at the number listed below or fax your request to the number listed below.

**Return to FAQ Table of Contents** 

### How to Use the Auto Auth Application

**Reference Guide** 

|         |            |      |        |                              |               | _              |             |           |
|---------|------------|------|--------|------------------------------|---------------|----------------|-------------|-----------|
| Whon c  | $1 \cap F$ | naad | せん てつい | Healthcare                   | SAMULAC I     | <i>1</i> 0 ( 1 | ictomor     | SARVICA   |
| VVIICII | au i       | neeu | to can | i i <del>c</del> aitii tai t | . Jei vices i | /3 CL          | 13 LUIII CI | Jei vice: |

- Healthcare Services for questions regarding physical health authorizations:
  - OHSU IDS: 844-931-1774
- Customer Service for claim and benefit-related inquiries, or questions on how to submit an authorization request through the auto-auth application:
  - OHSU IDS Customer Service Toll-Free:
     844-827-6572

**Return to FAQ Table of Contents** 

#### How do I fax an authorization request?

OHSU IDS physical health requests:

833-949-1887

**Return to FAQ Table of Contents**